**Easy Organizer Suite™ Internet Organizer™ Module Pack easyWebsites Organizer™ Module**

## **Lesson 8 - How to Work with System Tables – Categories Part 1**

Welcome to the **easyWebsites Organizer™** Lessons series. As you follow through each lesson, you will learn new and exciting aspects of the **easyWebsites Organizer™** Module and by the end of the series you will be an expert! Each lesson will build on the last, so be sure to go through the series in order. Our eighth lesson will show you how to work with System Tables – Categories. The Categories System Table is only available in the Pro Edition of the **easyWebsites Organizer™** Module.

## *Adding a new Category*

1. To begin, open **Easy Organizer Suite™** and select the **easyWebsites Organizer™** Module. If you are not already in the **easyWebsites Organizer™** Module, then select Modules  $\rightarrow$  Internet Organizer  $\rightarrow$  easyWebsites **Organizer™** from the menu, or you can click on the **easyWebsites Organizer™** icon in the toolbar.

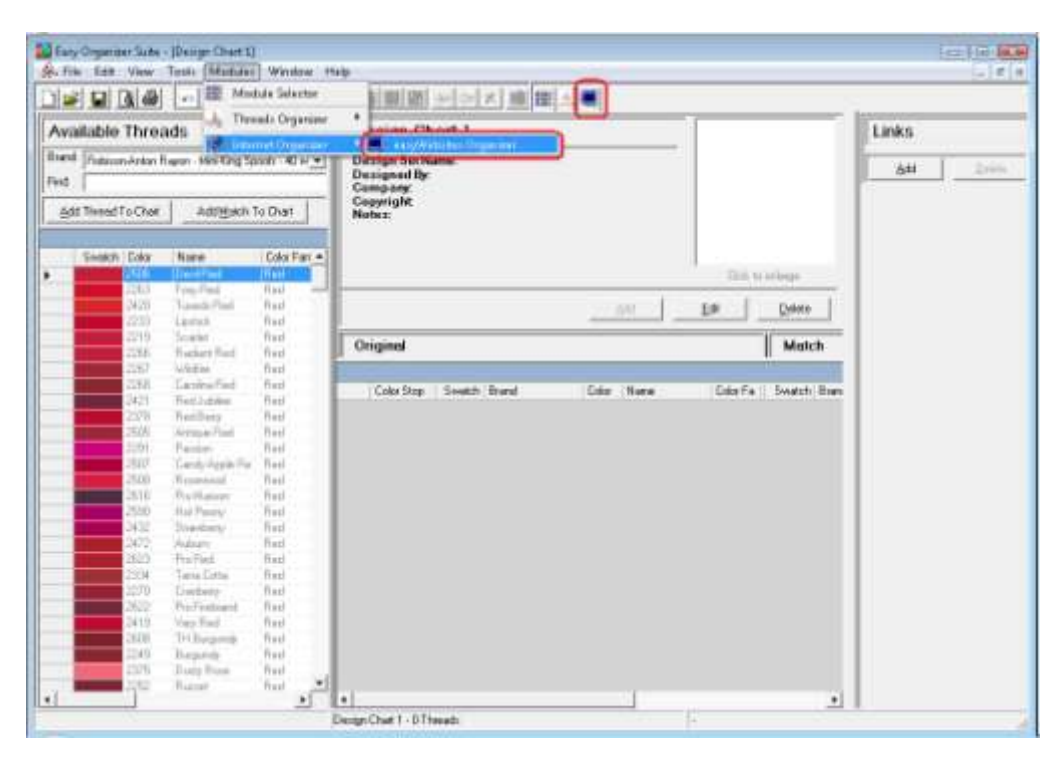

2. To see the Categories System Table, select Tools  $\rightarrow$  System Tables  $\rightarrow$ Categories from the menu.

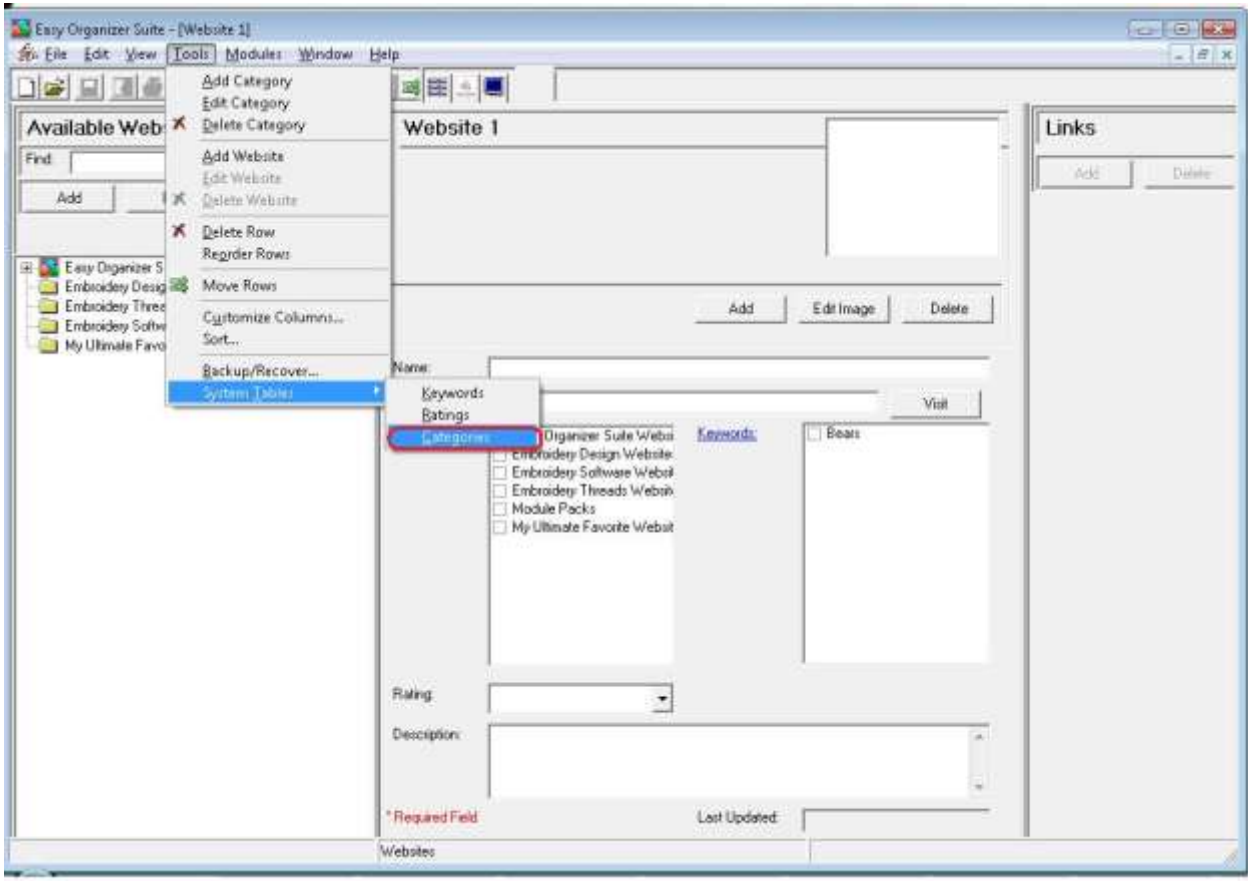

3. The Categories System Table will open.

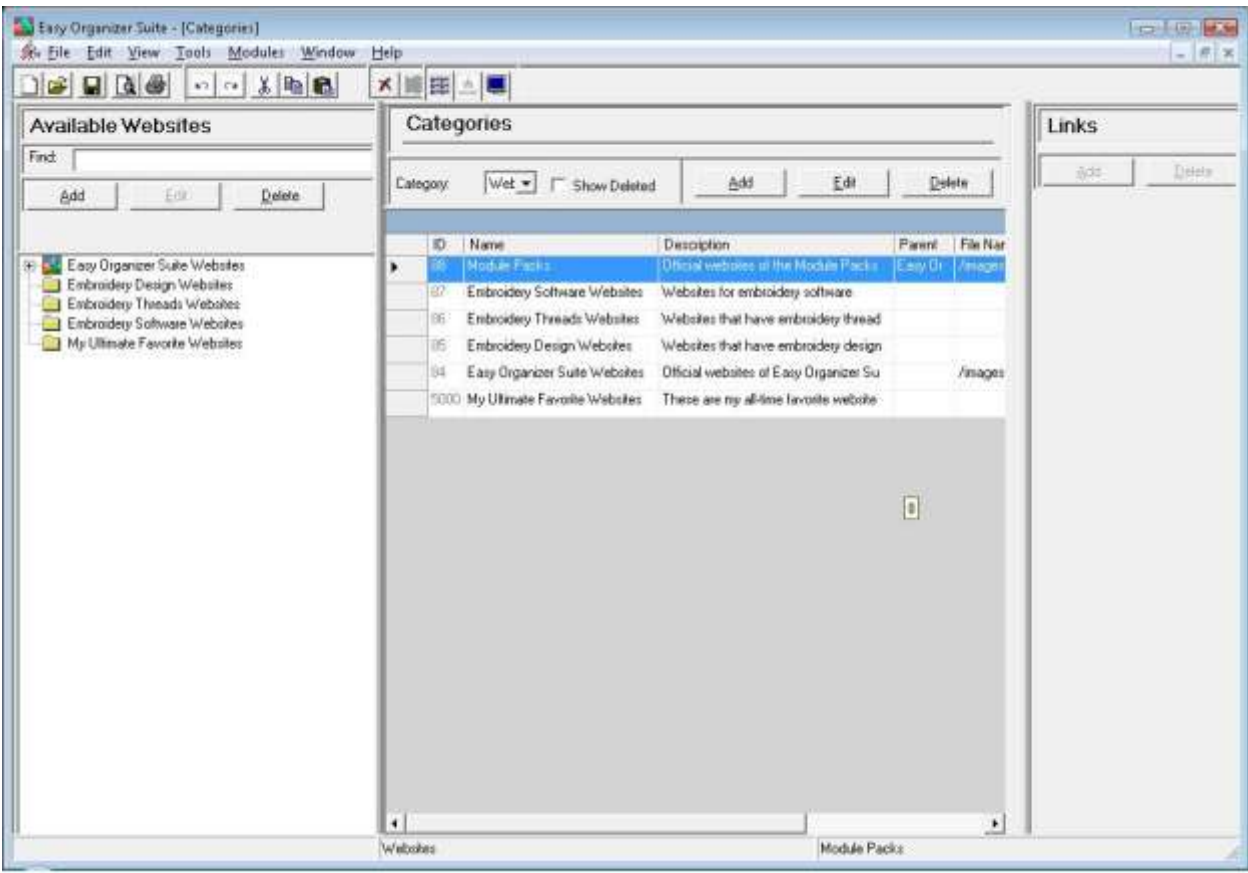

- Easy Organizer Suite [Categories] For List BEST Se Ele Edit View Tools Modules Window  $x$ Help **DEED A FOR** ×睡田△■ Available Websites Categories Links Find: Delete Category  $Wet \Box$  Show Deleted Add Edit Delete Add Em Delete **ID** Name Dissolption Parent | File Nat 8 . Easy Organizer Suite Webstes Leny Cir. | Amage Embroidery Design Websites 27 Embroidery Software Websites Websites for embroidery software [6] Embroidery Threads Websites Websites that have embroidery thread Embroidery Software Websites My Ultimate Favorite Websites IS Entroidery Design Webskes Webskes that have embroidery design /inages 1000 My Ultrade Favorite Websites These are my all-lime lavorite website  $\boxed{\mathfrak{g}}$  $\left| \cdot \right|$ ٠ Module Packs Webskes
- 4. To add a new Category, click on the Add button.

5. The Add/Edit Category form will open.

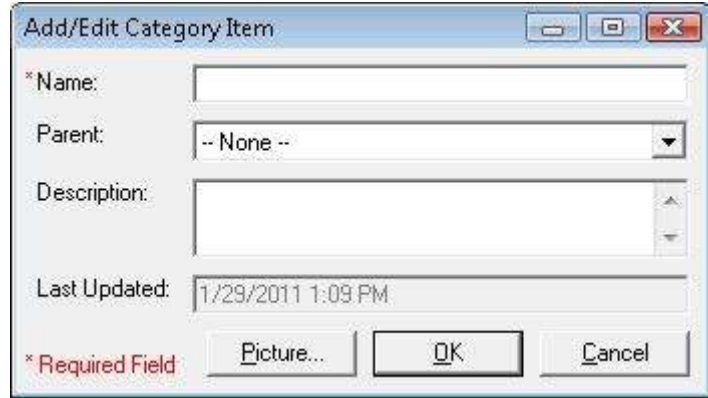

6. You can enter a new Category.

For this lesson, let's enter this information:

- Name: Baby Embroidery Design Websites
- Parent: Embroidery Design Websites

Description: These are websites that have baby embroidery designs.

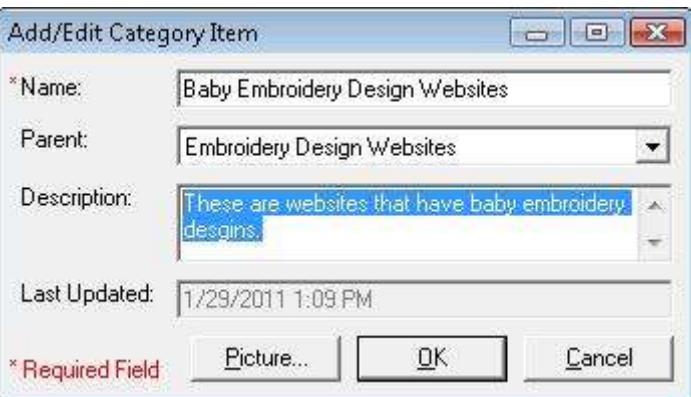

7. Now let's add a picture. Click on the Picture… button to open the Add/Edit Picture form.

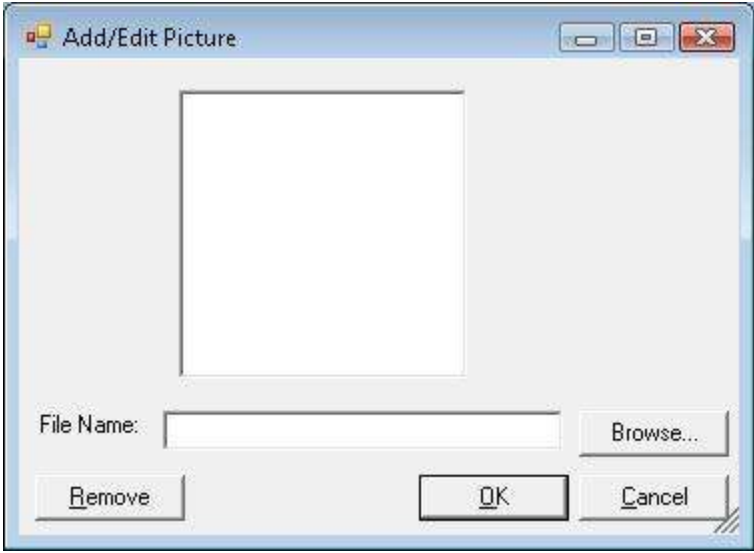

Add/Edit Picture  $\begin{picture}(10,10) \put(0,0){\line(1,0){10}} \put(10,0){\line(1,0){10}} \put(10,0){\line(1,0){10}} \put(10,0){\line(1,0){10}} \put(10,0){\line(1,0){10}} \put(10,0){\line(1,0){10}} \put(10,0){\line(1,0){10}} \put(10,0){\line(1,0){10}} \put(10,0){\line(1,0){10}} \put(10,0){\line(1,0){10}} \put(10,0){\line(1,0){10}} \put(10,0){\line(1$ File Name: E:\My Documents\My Embroidery Design Browse...  $\overline{\mathsf{D}}\mathsf{K}$ Cancel Remove

For this lesson, click on the Browse button and find a picture on your file system.

Click on the OK button to add the picture to your new Category.

8. Now click on the OK button to put the new category in the Categories table.

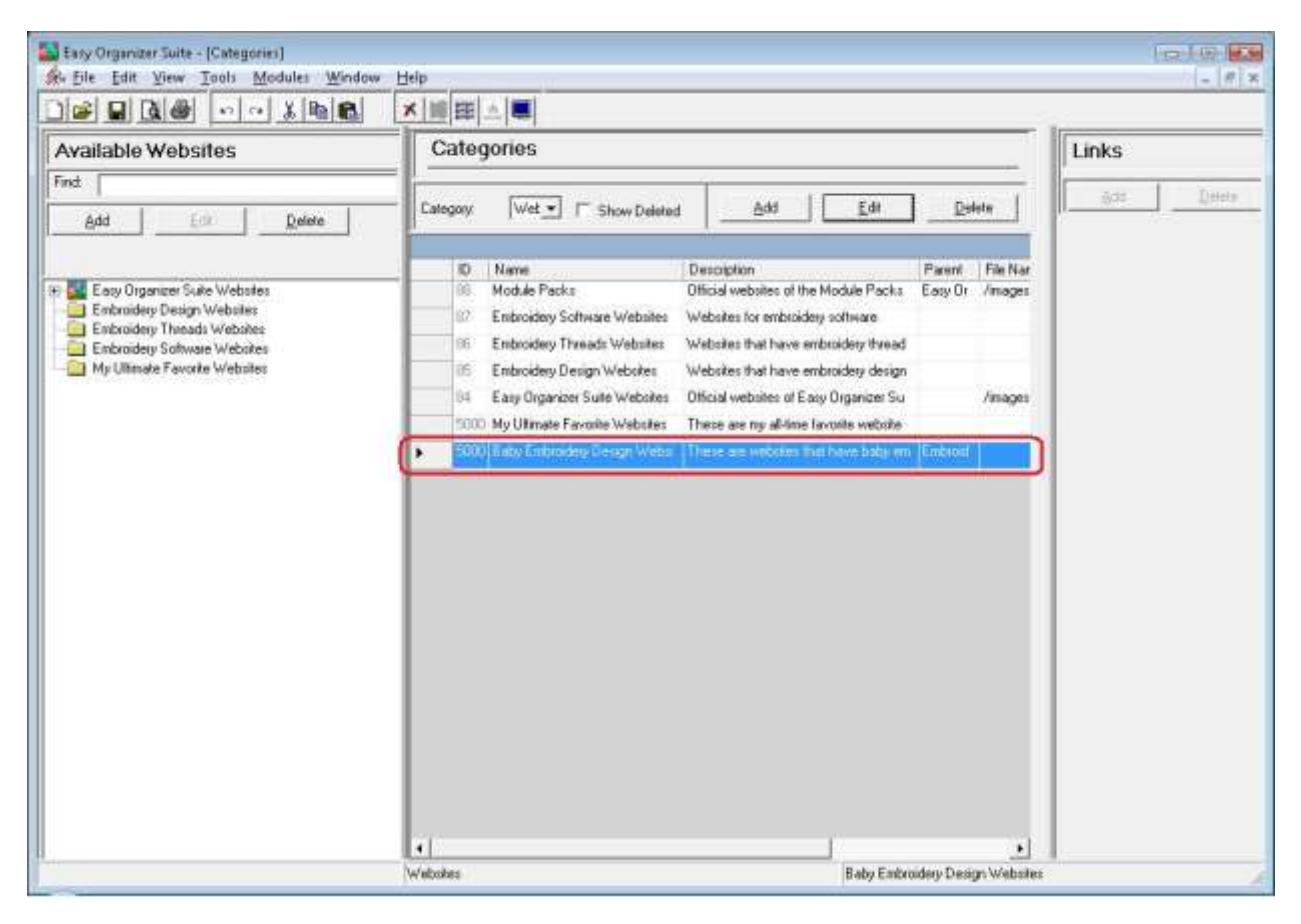

9. To save your changes, you can click on the Save icon in the toolbar, or select File  $\rightarrow$  Save from the menu.

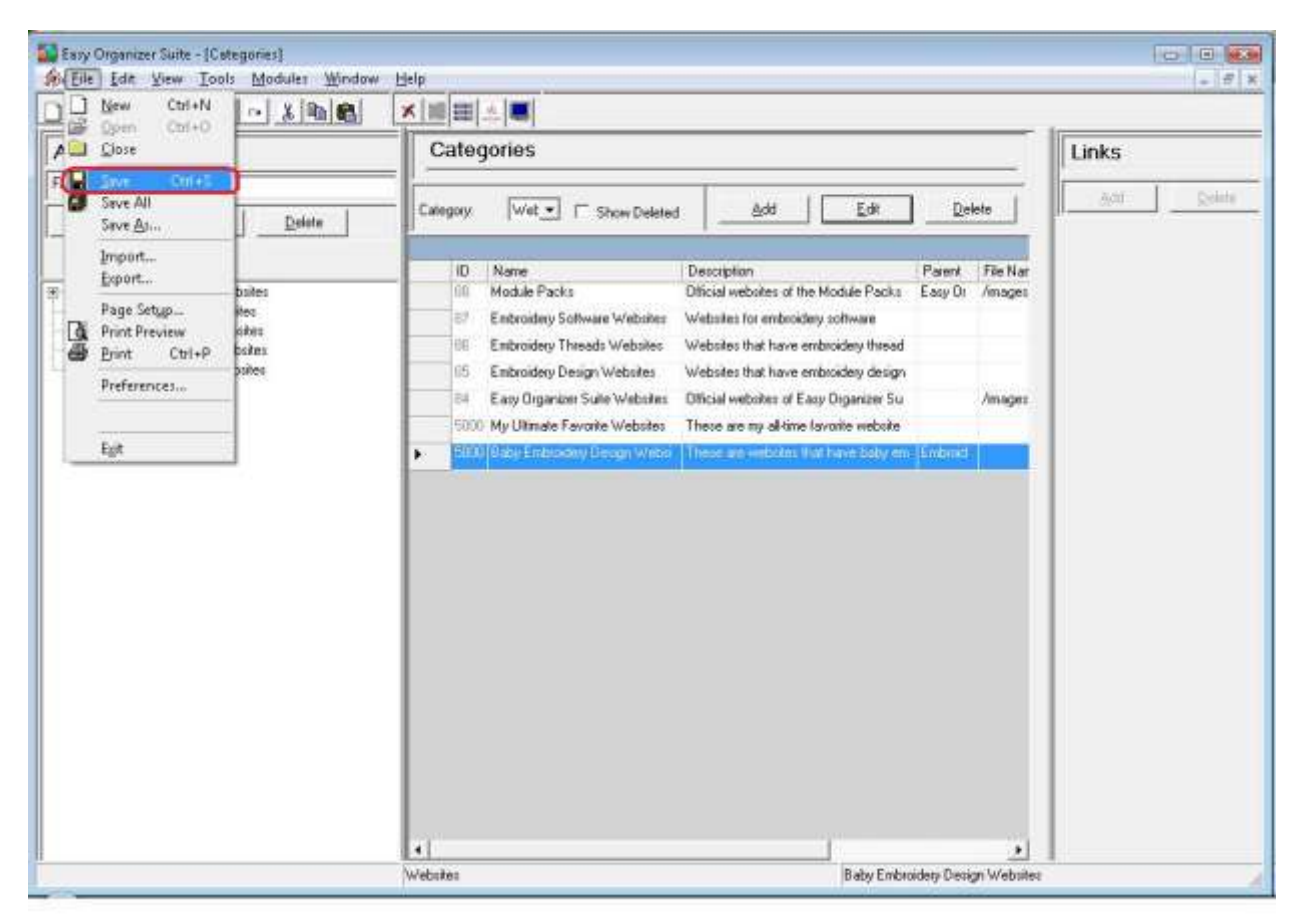

Congratulations! You have just added a new Category!

Please continue with Lesson 8 – Part 2 – How to Work with System Tables - Categories.